# Dell™ 1800FP Color Display Quick Setup Guide

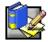

### **Safety Instructions**

Observe the following safety guidelines when connecting and using your display:

- · Be sure that your display is electrically rated to operate with the AC power available in your location.
- Locate your display near an easily accessible electrical outlet.
- Place the display on a solid surface and treat it carefully. The screen can be damaged if dropped, sharply hit, or touched with a sharp or abrasive implement.
- Put your display in a location with low humidity and a minimum of dust.
- Never use your display if the power cable has been damaged. Do not allow anything to rest on the power cable, and keep the cable away from where people could trip over it.
- Never insert anything metallic into the display openings. Doing so may create the danger of electric shock.
- To avoid electric shock, never touch the inside of the display. Only a qualified technician should open the display's case.
- · Be sure to hold the plug, not the cable, when disconnecting the display from an electrical outlet.
- Openings in the display cabinet are provided for ventilation. To prevent overheating, these openings should not be blocked or covered. Also, avoid using the display on a bed, sofa, rug, or other soft surface. Doing so may block the ventilation openings in the bottom of the cabinet. If you put the display in a bookcase or some other enclosed space, be sure to provide adequate ventilation.
- Do not expose the display to rain or use it near water. If the display accidentally gets wet, unplug it and contact an authorized dealer immediately. You can clean the exterior of the display with a damp cloth when necessary, but be sure to unplug the display first.
- If your display does not operate normally—in particular, if there are any unusual sounds or smells coming
  from it—unplug the display immediately and contact an authorized dealer or service center.

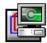

# **Connecting Your Display to a Computer**

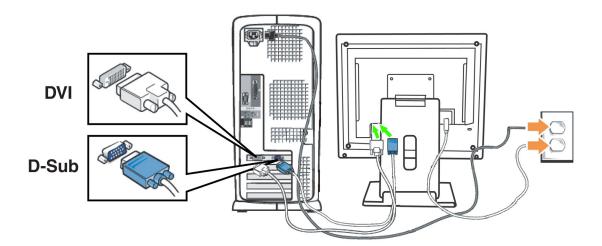

- 1. Turn off your computer and unplug your computer's power cable.
- Connect either the digital DVI-D or the analog D-SUB display connector cable to the corresponding video
  port on the back of your computer. Do not use both cables on the same PC. The only case in which
  both cables can be used is if they are connected to two different PCs with appropriate video systems. (The
  graphics are for illustration only. System appearance may vary). Tighten the connector screws finger-tight.
  Do not overtighten.
- 3. Fully insert the display power cable into the power port on the back of the display.
- 4. Plug the power cables of your computer and your display into a nearby electrical outlet.
- Turn on your computer and display. If the display does not display an image, refer to the troubleshooting section of this guide.

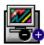

## **Display Controls and Indicators**

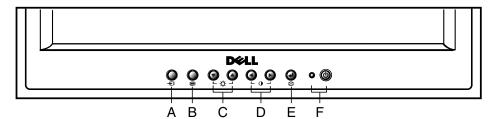

A. Input selection button

Õ

Use this button to make Dsub or DVI connector active. This feautre is used when two computers are connected to the display. The default setting is Dsub.

B. Menu buttns Use this button to enter or exit the On Screen Display.

0

C. Up/Down arrow buttons

**ම**ීම

Select between OSD items and activates "Hot key" function for brightness

adjustment.

D. Left/Right arrow buttons

**ၜ**ၙၜ

Use these buttons to choose or adjust items in the On Screen Display and activates Hot Key function for contrast adjustment.

E. Select/Auto button

Q

- Use this button to enter a selection in the On Screen Display.

- Automatically adjust vertical position, horizontal position, pixel clock and phase.

F. Power button and LED indicator

o @

Turn the display on/off and indicate the status of power management.

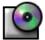

#### **Driver Installation**

Use the display CD to install the appropriate display driver for your operating system.

#### Microsoft® Windows® XP Operating System

To manually install or update the driver, perform the following steps:

- Insert the monitor CD into the CD-ROM drive.
- 2. Click Start → Control Panel → Appearance & Themes and then click the Display icon.
- 3. In the Display Properties window, click the Settings tab, and then click Advanced.
- 4. Click the Monitor tab, and then click **Properties** → **Driver** tab → **Update Driver**.
- When the Hardware Update Wizard dialog box appears, choose "Install the software automatically," and click Next> and then Finish to complete the installation.
- 6. Close the **Display Properties** window.

#### Microsoft® Windows® Millennium Operating System

To manually install or update the driver, perform the following steps:

- 1. Click Start→ Settings→ Control Panel and then double-click Display.
- 2. In the Display Properties window, click the Settings tab, and then click Advanced.
- 3. Click the Monitor tab, and then click Change→ Specify the location of the driver→Next.
- 4. When the Update Device Driver Wizard dialog box appears, select "Display a list of all the drivers in a specific location, so you can select the driver you want," and click Next>.
- 5. Insert the display CD into the CD-ROM drive, then click Have Disk...
- Type d:\ (change the drive letter to match your CD-ROM drive if it is not drive D) in the Copy manufacturer's files from: box. then click OK.
- 7. Click **Next>**, **Next>**, and then **Finish** to complete the installation.
- 8. Close the **Display Properties** window.

# Microsoft® Windows® 2000 Operating System

To manually install or update the driver, perform the following steps:

- 1. Click Start→ Settings→ Control Panel and then double-click Display.
- 2. In the Display Properties window, click the Settings tab, and then click Advanced.
- 3. Click the Monitor tab, and then click Properties→ Driver→ Update Driver.
- When the Update Device Driver Wizard dialog box appears, choose "Search for a suitable driver for my device," and click Next>.

- 5. Insert the display CD into the CD-ROM drive, type d:\ (change the drive letter to match your CD-ROM drive if it is not drive D) in the Copy manufacturer's files from: box, and click Next> and then Finish to complete the installation.
- Close the **Display Properties** window.

#### Microsoft® Windows® 98 Operating System

Windows 98 automatically detects the new display and displays the **Add New Hardware Wizard** dialog box if the display driver is not already installed.

- Insert the display CD into the CD-ROM drive, and click Next> twice when the Add New Hardware Wizard dialog box appears.
- Click the CD-ROM drive box to install the drivers from the CD and then click Next>.
- 3. Confirm that the driver was found on the CD, and click Next> twice to install the driver.
- 4. Click Finish to exit the Add New Hardware Wizard dialog box.

To manually install or update the driver, perform the following steps:

- Click Start→ Settings→ Control Panel and then double-click Display.
- 2. In the Display Properties window, click the Settings tab, and then click Advanced.
- Click the Monitor tab, and then click Change.
- 4. When the Update Device Driver Wizard dialog box appears, follow the steps in the previous paragraph.

## **Setting Display Resolution**

For optimal display performance while using Microsoft® Windows® XP, Windows 2000, Windows 98, Windows 95 or Windows NT®, set the display resolution to 1280 x 1024 as follows:

- Click Start→ Settings→ Control Panel.
- Double-click the Display icon in the Control Panel window, and the click the Settings tab.
- 3. In the Desktop area, move the slidebar to 1280 by 1024 pixels. Then click **OK**.

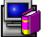

#### Accessing the User's Guide Online or via CD

To view the latest display *User's Guide*, access the **SUPPORT** section of the Dell Web site (http://support.dell.com).

If you do not have Internet access, you can access the guide on the display CD:

- Insert the display CD into your CD-ROM drive.
   A start-up document should launch automatically; however, if the start-up document does not launch automatically, click Start→ Run, type D: \monitor.htm, and click OK. (Substitute the correct CD-ROM drive letter if it is not the D drive.)
- 2. Click the appropriate icon to open the User's Guide in the desired language.

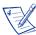

NOTE: All applicable warranty and regulatory information regarding your display is contained in the User's Guide on your CD.

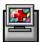

# **Troubleshooting Tips**

#### **Display Has No Power**

If the display's power indicator is off and no image appears on the display, perform the following checks:

- · Ensure that the power cable is fully inserted in the display's power port and the electrical outlet.
- Test the electrical outlet by plugging in a working electrical device such as a lamp.
- Ensure that the power button has been depressed, and wait for the power indicator to light.
- Try another power cable on the display. Use the computer's power cable and turn on the display with the signal cable disconnected. If the display is working correctly, a self-test pattern appears.

#### No Image Is Displayed on the Display

If the display power indicator is on but no image appears on the display, perform the following checks:

- Ensure that the video connector is seated properly. Tighten the connector screws securely with your fingers.
- Ensure that the computer is on.
- Increase brightness and contrast controls.
- Turn off the display and unplug the signal cable. Check the cable connector for bent or broken pins.
- With the signal cable still disconnected, turn on the display. If the display is working correctly, a self-test pattern appears.
- Perform a display reset or recall.

#### **IMPORTANT!**

Before contacting Dell for technical assistance, refer to the Troubleshooting section in the *User's Guide* on your display CD. This section contains detailed information for resolving most display problems.

Information in this document is subject to change without notice. © 2002 Dell Computer Corporation. All rights reserved.

Reproduction in any manner whatsoever without the written permission of Dell Computer Corporation is strictly forbidden.

Trademarks used in this text: *Dell* and the *DELL* logo are trademarks of Dell Computer Corporation; *Microsoft* and *Windows* are registered trademarks of Microsoft Corporation.

Other trademarks and trade names may be used in this document to refer to either the entities claiming the marks and names or their products. Dell Computer Corporation disclaims any proprietary interest in trademarks and trade names other than its own.

May 2002

Free Manuals Download Website

http://myh66.com

http://usermanuals.us

http://www.somanuals.com

http://www.4manuals.cc

http://www.manual-lib.com

http://www.404manual.com

http://www.luxmanual.com

http://aubethermostatmanual.com

Golf course search by state

http://golfingnear.com

Email search by domain

http://emailbydomain.com

Auto manuals search

http://auto.somanuals.com

TV manuals search

http://tv.somanuals.com